## Thermal Transient 3.X

## October 21, 2003

Design Consultants has completed a new, higher-performance software application for the Thermal Transient Test System.

The new features include an analysis section to allow the display of bridgewire characteristics and several graphical techniques associated with higher precision calibration.

The earlier compare mode is still active, and has been expanded to allow waveform and some analysis comparisons.

1. To install the Thermal Response 2 software please follow these steps:

- Install MS XML3 parser library by running msxml3sp2cab.exe
- Install Thermal Response 2 software by running setup.exe

2. Start the software. If the hardware is connected, please select "Online" when prompted to connect to the hardware.

If the program is going to be used only as a viewer, select "Always Offline" when prompted.

3. To load a data file go to File->Open (Browse as necessary) and select one of the included sample XML data files. The file will be displayed in the measurement window.

4. To navigate the graph:

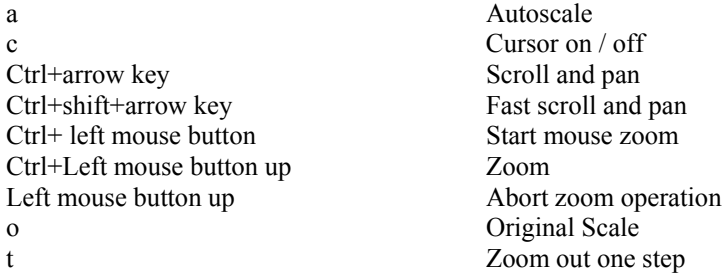

To zoom into a section on the graph may also be accomplished by pressing and holding the control key (keyboard) and windowing the area of interest while holding down the left mouse button. Let go of the mouse button before letting go of the control key. Note the you may also use the scroll button on your mouse to move left and right on the graph, or by holding down the control key (keyboard) to move up and down.